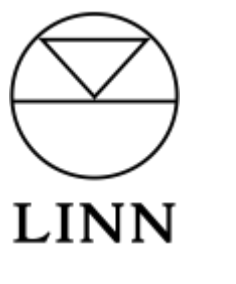

## Airable for Linn

## Using Airable with your Linn DS/DSM

- 1. Update Linn App on your iPhone or iPad.
- 2. Tap on the Gear icon in the lower right corner and select 'Add Music Source'.
- 3. Enable Airable by toggling on the button next to the Airable logo.
- 4. Tap the 'Browse' tab and tap on the Airable logo.
- 5. Find your radio stations by selecting one of the many search options i.e. location, popular, trending etc.
- 6. Tap on your chosen radio station to listen to it.
- 7. To save a station to your Airable 'Favourites' folder, tap the 3-button menu to the right of your chosen radio station and then tap the star icon to add the station to your folder of favourite stations.

## Setting Airable as the default presets provider

- 1. \*Login to 'Manage Systems' via your Linn Account.
- 2. Select the 'Music' tab for your Linn DS/DSM.
- 3. Scroll to 'Radio Presets Provider'.
- 4. Click on the button next to 'Airable'.
- 5. In Linn App, click 'Browse' and select 'Radio'. Your favourited radio stations will now be displayed and can be pinned for quick access.

\*Note – You must have your Linn DS/DSM associated with your unique Linn Account to configure Airable on your device. To do so, complete the following procedure.

- 1. Open a browser on your iPhone or iPad and navigate to the Linn website www.linn.co.uk
- 2. Scroll to the bottom of the page where you will find 'Linn Account' and underneath it 'My Linn'
- 3. Click on 'My Linn' where you can sign-up for your free Linn Account, or login if you already have one.
- 4. Open Linn App on your iPhone or iPad.
- 5. Click on the gear-wheel icon in the bottom right corner.
- 6. Click on the login button next to the Linn logo and enter the same email address and password you used to create your Linn Account.
- 7. Click on 'Add/Remove Systems'
- 8. Make sure your Linn DS/DSM is connected to the same network as your phone and is powered on. If so, it should show and can be attached to your Linn Account by selecting the green '+' symbol next to it.